#### **1** Registration

 At **My Autobid.de** as a logged-in dealer you will have a precise overview of your current auction activities (see page 10/11).

 You will receive your user name and your assword by email after registration has been successful. Simply login with this access data.

#### **2** My Autobid.de

## **3** Vehicle search

By using the Search function, you will be able to filter vehicles by certain criteria, e.g. manufacturer, model, type of transmission or kilometrage. You can save your searches and manage them in **My Autobid.de** (see page 10/11).

#### **4** Notifications

 All your notifications will merge under this menu point. For example you will be noti fied before a vehicle you have viewed goes into the auction and will therefore no longer miss out on any interesting vehicles. All the notifications are also available as desktop notifications. You can adjust the settings at **My Autobid.de** > **Customer account** > **Notifications**  (see page 13).

## **5** Newsletter

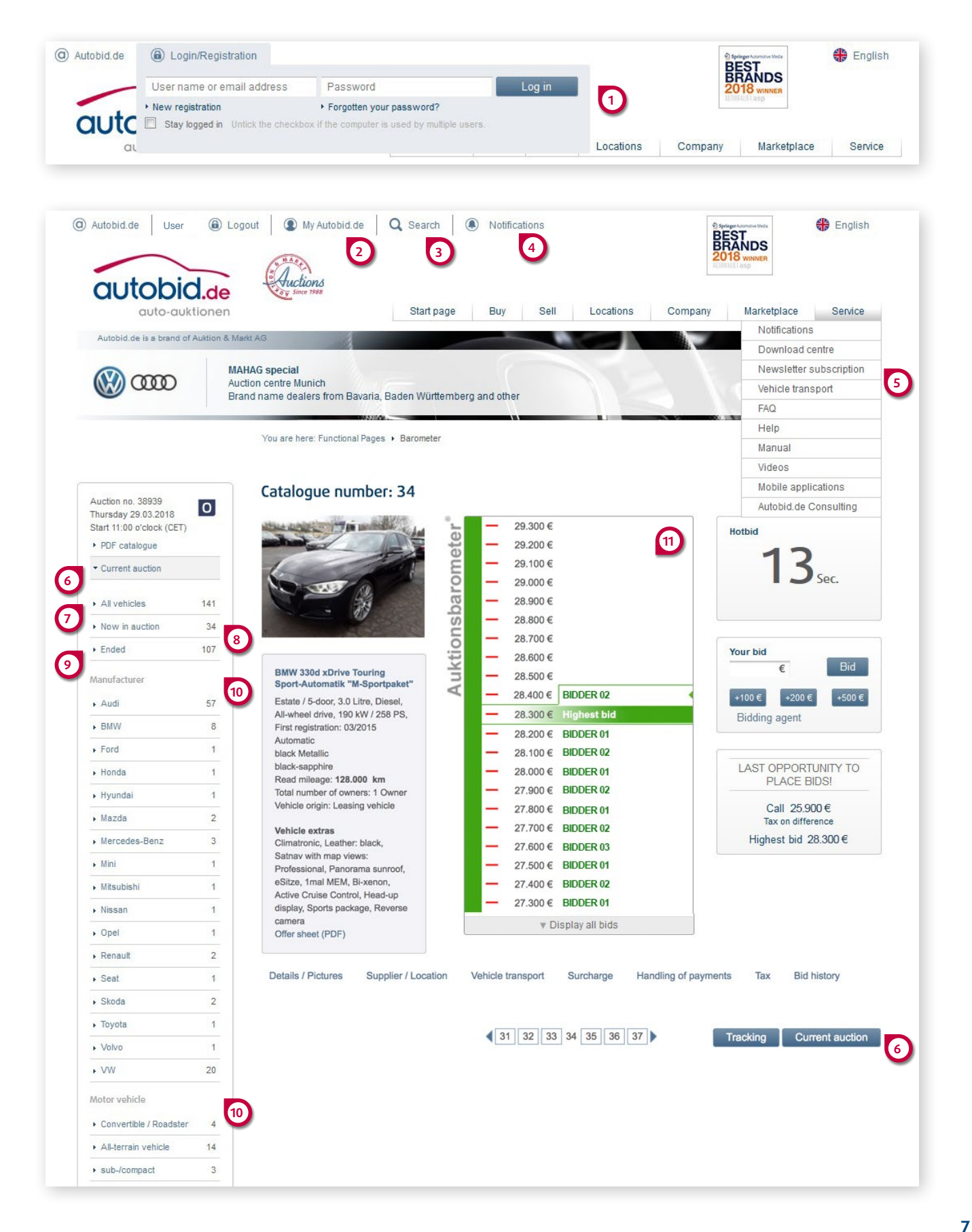

The newsletter informs you regularly about new auctions and highlights. To register go to the menu tab **Service** > **Newsletter subscription** .

## **6** Current auction

 With just one click on **Current auction** you will reach the vehicle, which is currently being auctioned in the ongoing auction.

## **7** All vehicles

 In the **All vehicles** area you will have an over view of all the vehicles in the selected auction.

## **8** Now in auction

 Here you can see all the vehicles, which have not yet been auctioned in the ongoing auction.

# **9** Ended

 This overview shows you all the completed vehicles in the selected auction.

## **10** Manufacturer

 In this area you can select the vehicles in the current auction by brand.

#### **11** Auction barometer

Every bid submitted is displayed with the asso ciated user name on this central component of our auction platform. Bids in the red area are till under the reserve price. Once the starting price has been reached (displayed in green), the vehicle is released and will be auctioned to the highest bidder without any reserve price.

# **An overview of the auction page**

# **An overview of the auction page**

## **12** Vehicle data export

 With just a few clicks you can offer the vehicles you have purchased in the auction to lots of buyers simultaneously.

- Export data and photos to WebMobil24 and from there to over 150 other national and international marketplaces – including AutoScout24, mobile.de and lots of other major marketplaces.
- Benefit from the high Autobid.de data quality.
- Data export by Autobid.de to WebMobil24 is free of charge for our customers.

For data export of the vehicles bought in the auction please go to **My Autobid.de** > **Buy** > **Purchased by auction** and click on the appro priate vehicle there on the button **Start data export to Webmobil24**. Please note that for this you need an account at Webmobil24.

## **13** Hotbid

 As soon as the official auction time has expired, there is another 15 seconds available (the so-called "Hotbid phase"). If a bid is sub mitted, the Hotbid phase starts again. When it has expired, the highest bidder's bid will be accepted.

## **14** Bidding agent

 You can involve a bidding agent at any time, who will automatically join in the bidding up to your specified highest bid. Under **My Autobid.de** > **Bid** in the column **Prevailing bid** a message to show you that you have set a bidding agent (see page 11).

## **15** Auction status

 Here you can see whether the vehicle has already reached the starting price, is still under the reserve price or has been released under the starting price.

## **16** Details/Pictures

 Here you can find a detailed description and all the photos of the vehicle.

## **17** Offer sheet

Generate a PDF document automatically for your vehicles, containing the most important vehicle data and photos. On request you can also supplement your own data in the form. In this way you will receive an overview of the vehicle for convenient re-selling. This function is available in all 22 languages.

#### **18** Vehicle transport

 In some auctions in addition to the auction fees, transport costs to the collection location of the vehicle will also be incurred. We will inform you about this fee for every vehicle and on our Auction dates page in a separate PDF document, the transport cost matrix.

#### **19** Handling of payments

 You will receive a confirmation email if your bid is accepted. You can find the original invoice under the menu point **My Autobid.de** in your **Mailbox** (see page 10/11). After transfer and credit of the invoice total, you will receive your collection note in the same way, which authorises you personally or your forwarding agent (after having been granted authorisation) to collect the vehicle at the relevant location.

## **20** Tracking

 With a click on the button **Tracking** you can add interesting vehicles to your tracking list. You can find this list in **My Autobid.de** > **Auction** > **Tracking** .

#### **21** Bid history

 The bid history documents all the bids showing the time and user name.

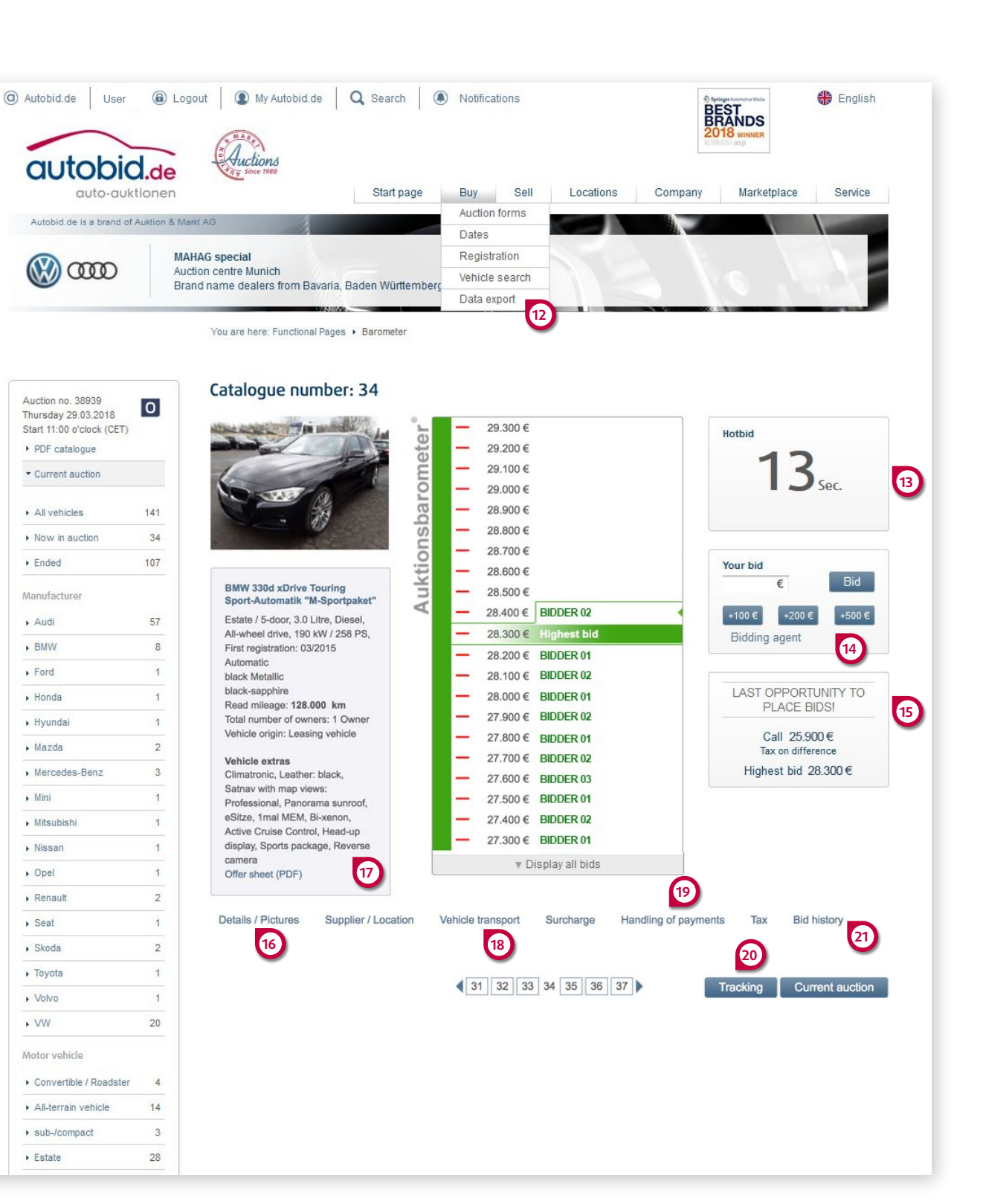

# **The functions of "My Autobid.de"**

To access **My Autobid.de**, please login. You will find the corresponding button right next to your user name.

## **1** Auction

 If you select the **Auction** area, you will also see all the available functions for the Autobid.de portal.

## **2** Buy

 By clicking on the tab **Buy** all the vehicles will be displayed,on which you have placed bids. You can call up various vehicle lists, which show the status of a vehicle. For example if you have placed a bid on a vehicle, it will be in the **Bid** list. The vehicles automatically move from one list to the other, when their status changes. The following vehicle lists are available (**2.1**):

#### • Bid

## • Subject to reservation

## • Purchased by auction

An offer sheet, the collection note and the invoice can be downloaded via the fast access to this list

## • Not purchased

 The lists can be sorted by column headings. The **Bidding agent** set for the vehicles will be displayed in the column **Prevailing bid** .

## **3** Tracking

 Here you will find the vehicles for which you have clicked the **Tracking** button on the barometer page. As soon as you bid on a tracked vehicle, you will then find it in the **Buy** > **Bid** list.

## **4** Saved searches

 Here you will find your saved searches and you can request an up-to-date list of all the vehicles that correspond to your search criteria to be displayed. In the **Vehicle search** menu you can save your searches with the corresponding button. You will also receive regular emails with vehicles of interest to you.

## **5** All brand portals

 When you have opened the **Buy**, **Tracking** or **Searches** tabs, you can filter your lists by brand portal. Open the drop-down-menu **All brand portals** and select a portal. Please remember that for some brand portals you need to register separately (see page 5).

## **6** Mailbox

 In the mailbox you will find your collection notes, invoices and cancelled invoices – all sorted for easy viewing. Here you can e.g. also re-create an invoice that has already been deleted with the **Undo delete** function.

#### **7** Customer account

 In the customer account you can manage your password, change the language and currency or update the address data. In the drop-down-menu under the **Notifications** point you can change the notification set tings. Maintain an overview and find out if someone has outbid you or a viewed vehicle is soon being auctioned. You can select whether you want to receive notifications via desktop notifications or via the notification centre on our website.

## **8** Notifications

 In the notification centre the Notifications you have previously set will be displayed.

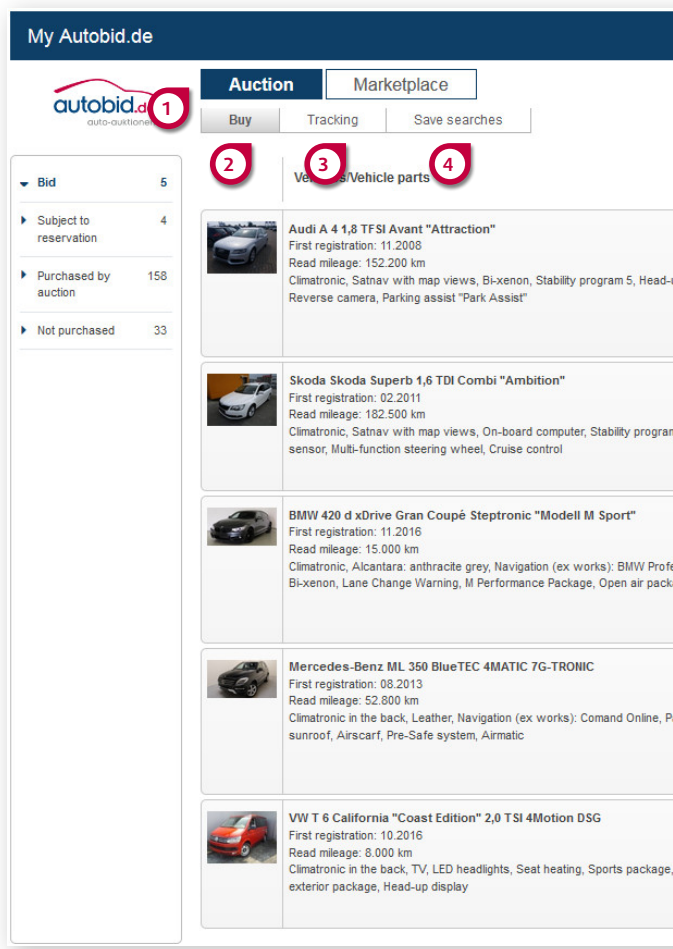

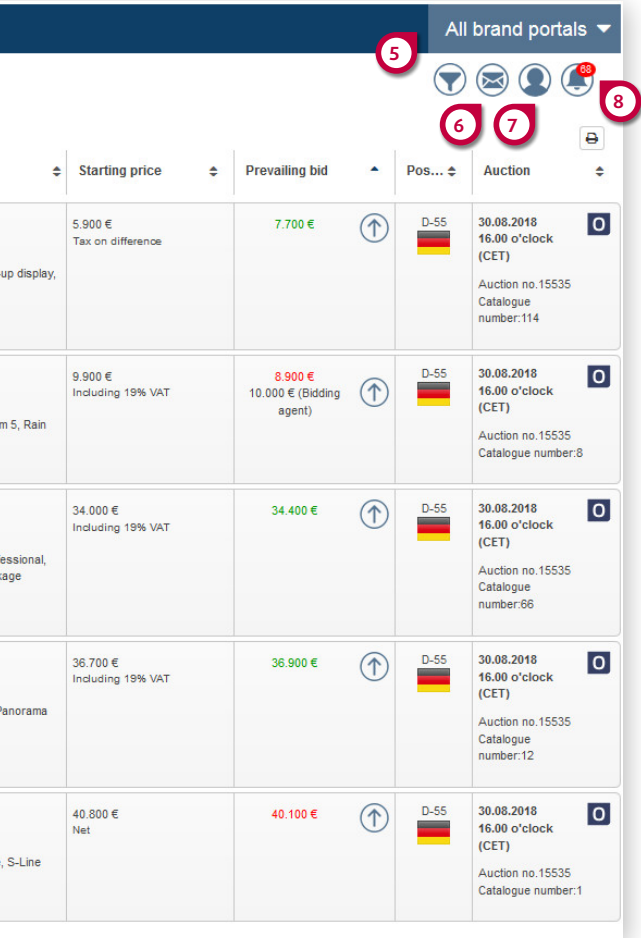

**2.1**